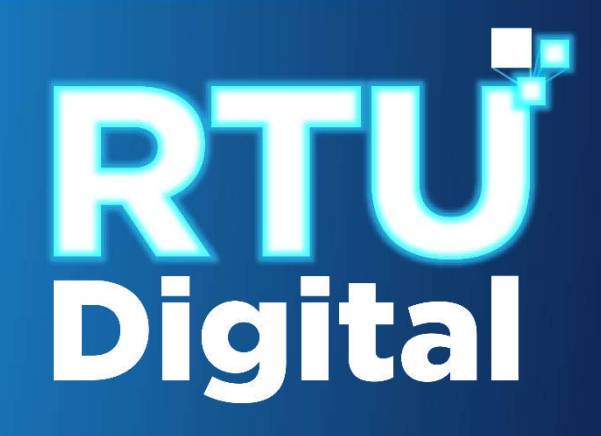

## MANUAL Cancelación Temporal de Establecimientos de Persona Jurídica (Empresa/Organización) – AGENCIA VIRTUAL

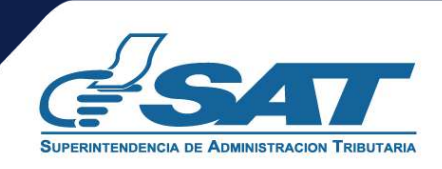

**1**. Ingresar al portal SAT <https://portal.sat.gob.gt/portal/> y seleccionar el icono de Agencia Virtual.

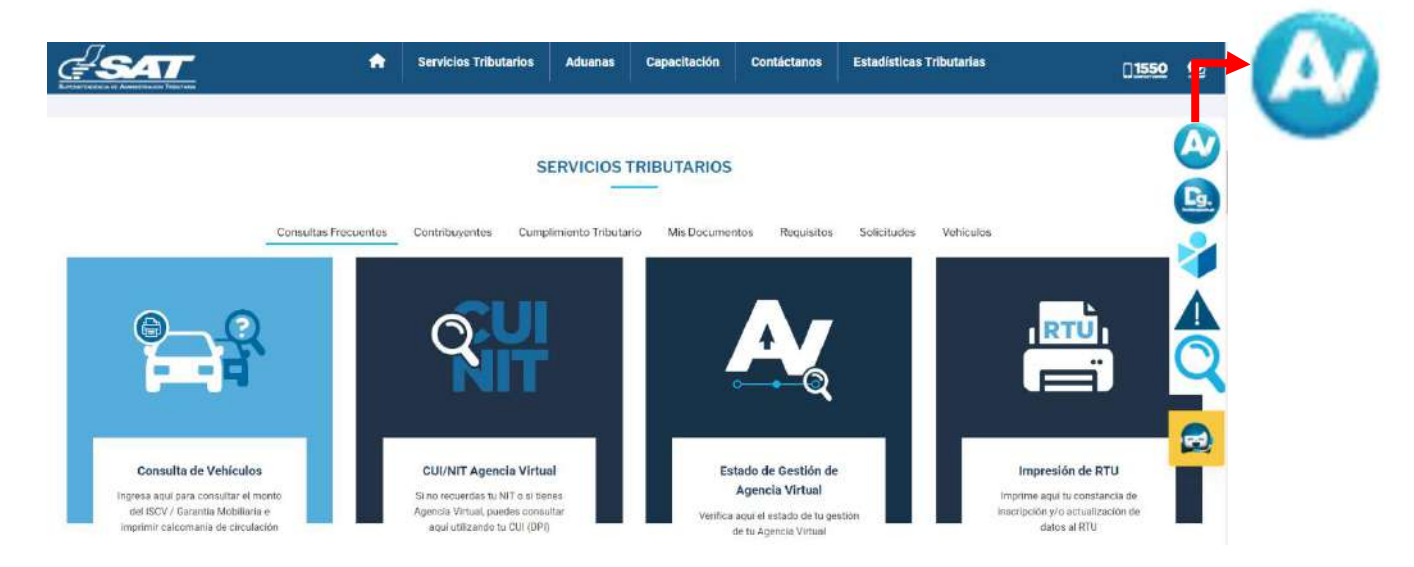

**2.** El sistema muestra la pantalla siguiente**,** Ingresar CUI o NIT y contraseña, seleccionar la opción "**Iniciar Sesión"**.

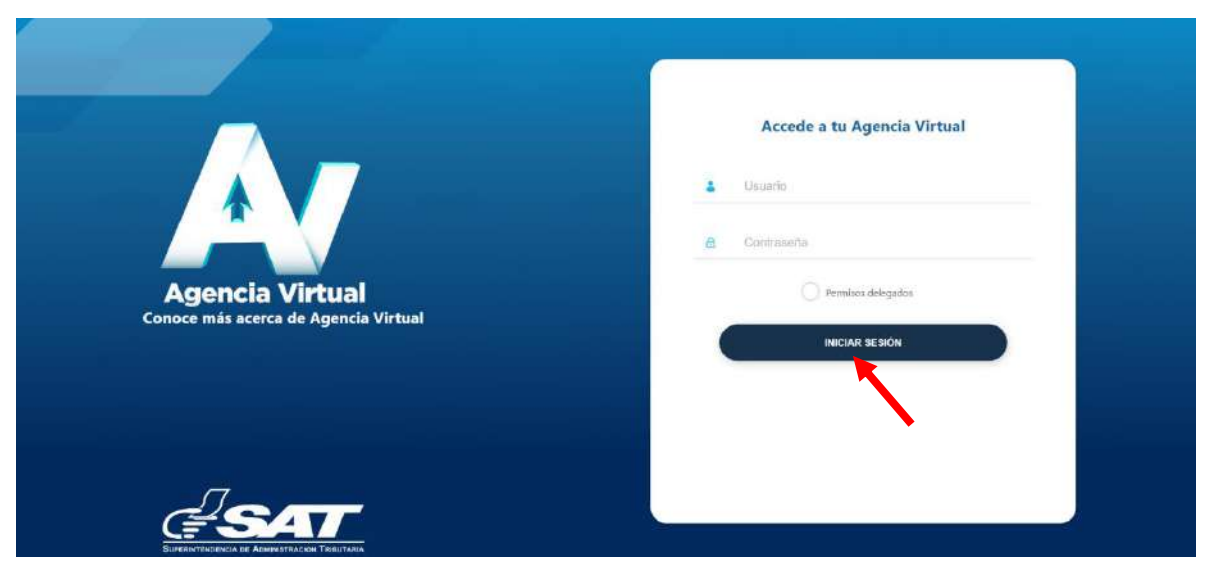

**3**. Al ingresar a Agencia Virtual, seleccionar el menú de opciones en la parte superior izquierda.

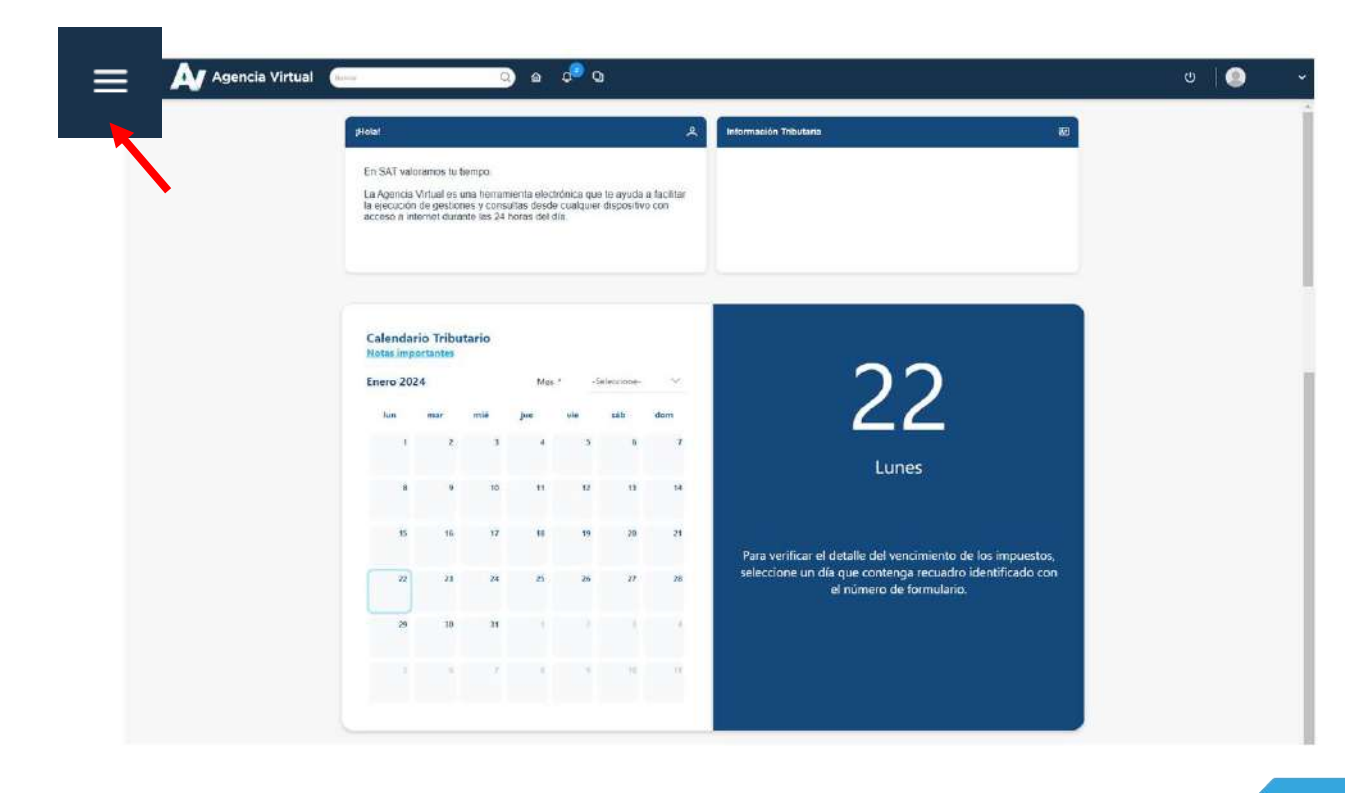

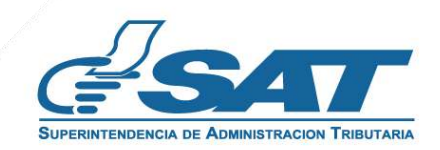

**4**. Seleccionar el Menú "**Servicios al Contribuyente"**.

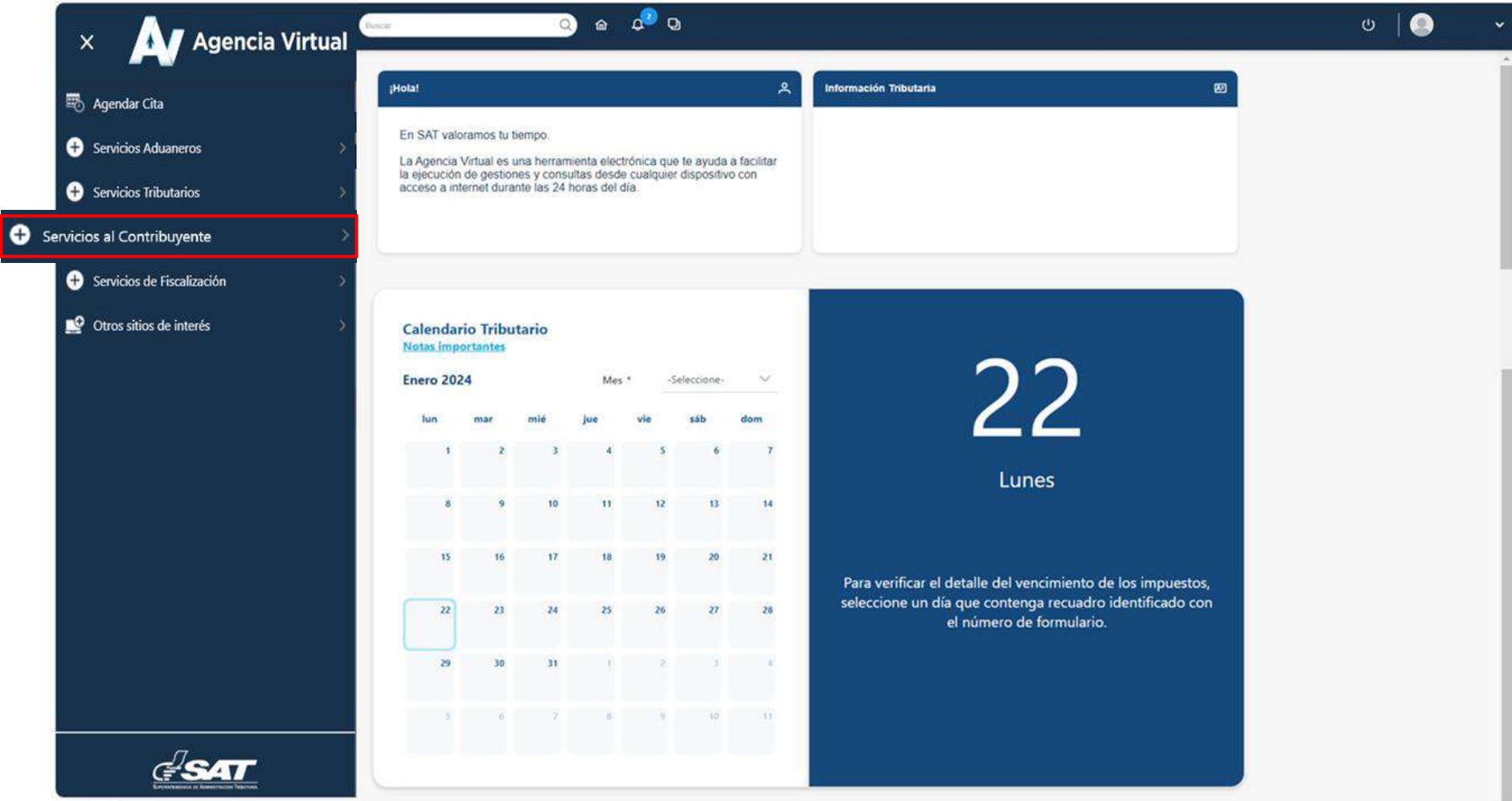

**5**. Seleccionar en la sección RTU la opción "**Cese de Actividades".** 

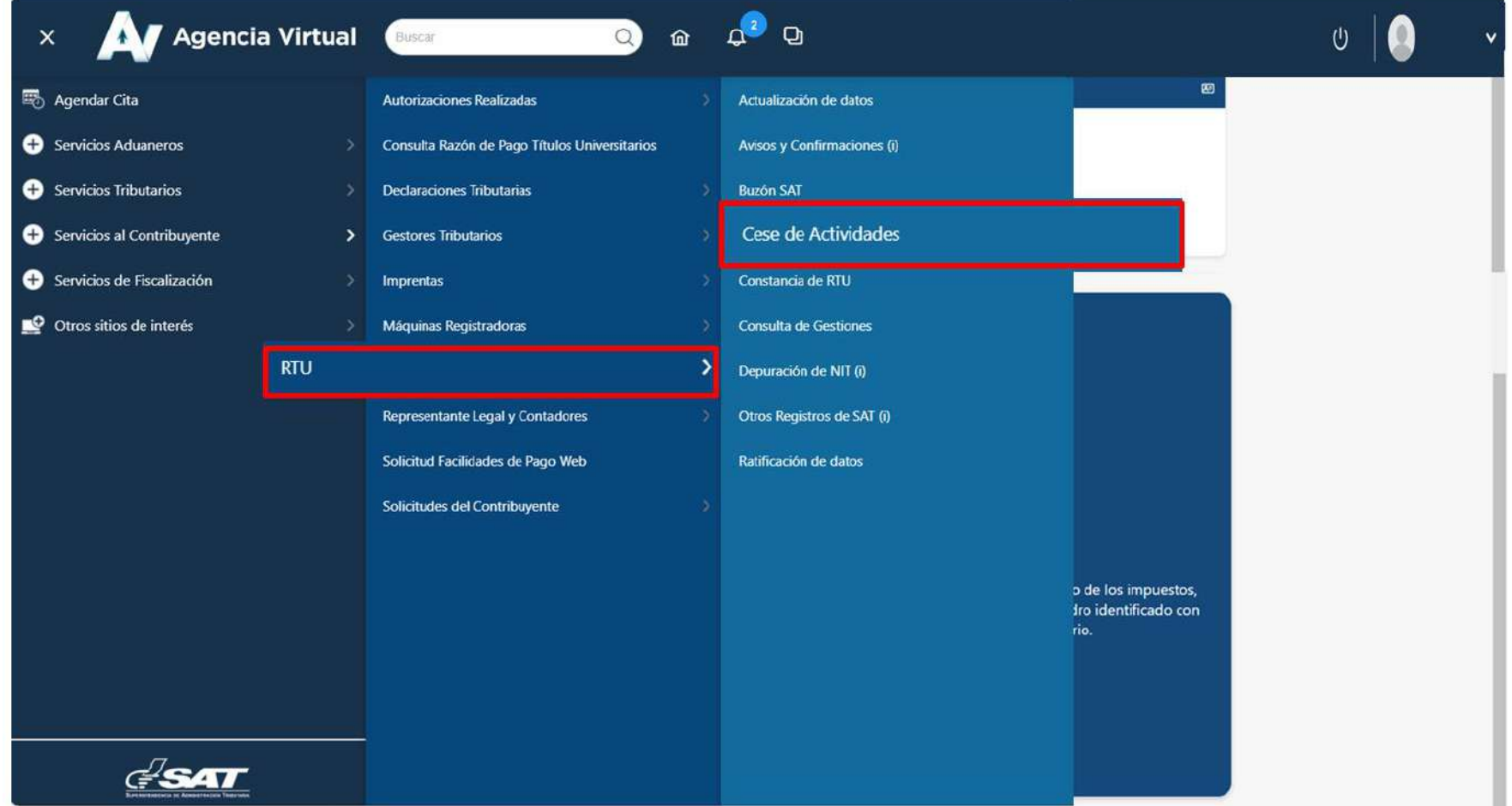

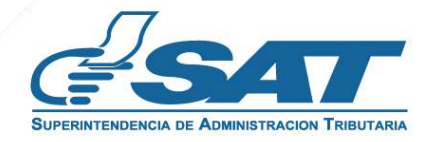

**6.** El sistema muestra la pantalla siguiente, seleccionar la opción según el Tipo de Cancelación.

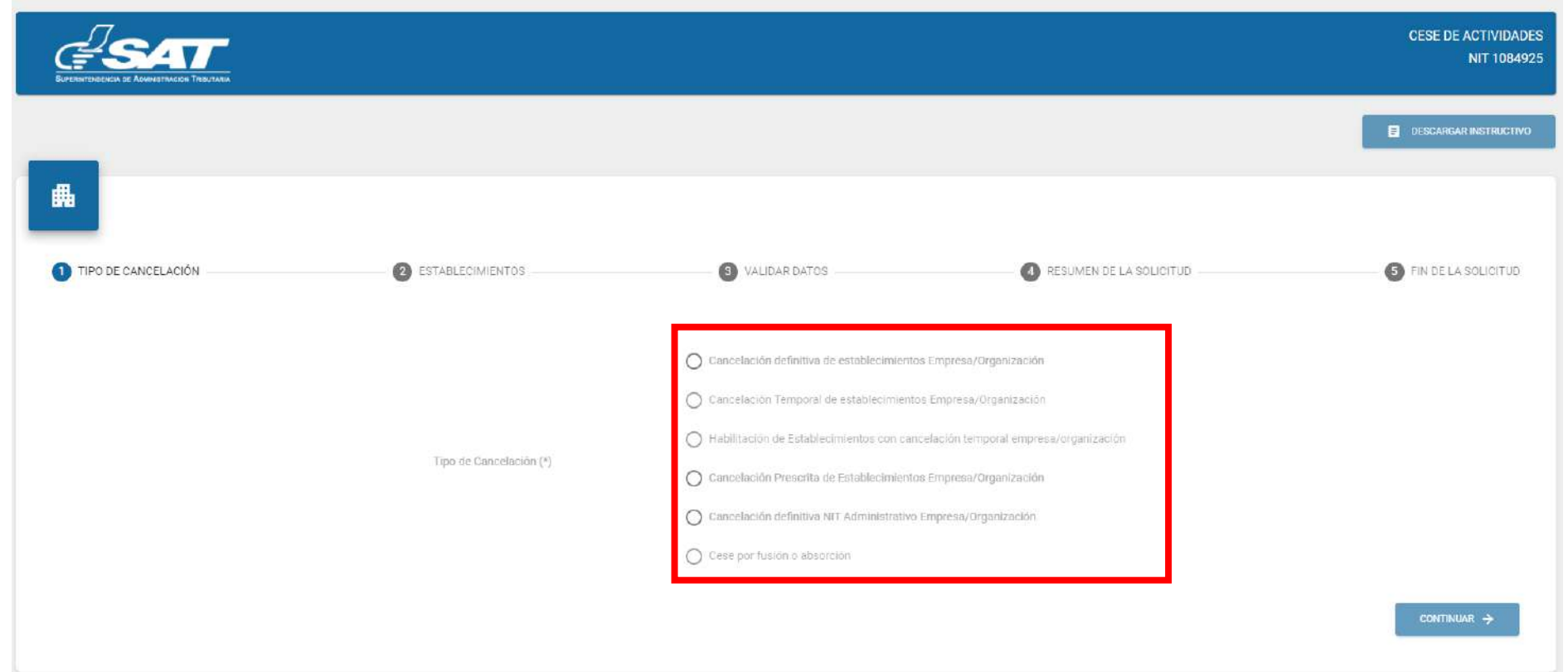

7. Seleccionar la opción **"Cancelación Temporal de establecimientos Empresa/Organización"** en la esquina superior derecha muestra la opción **Descargar Instructivo** y en la parte inferior la opción "**continuar**."

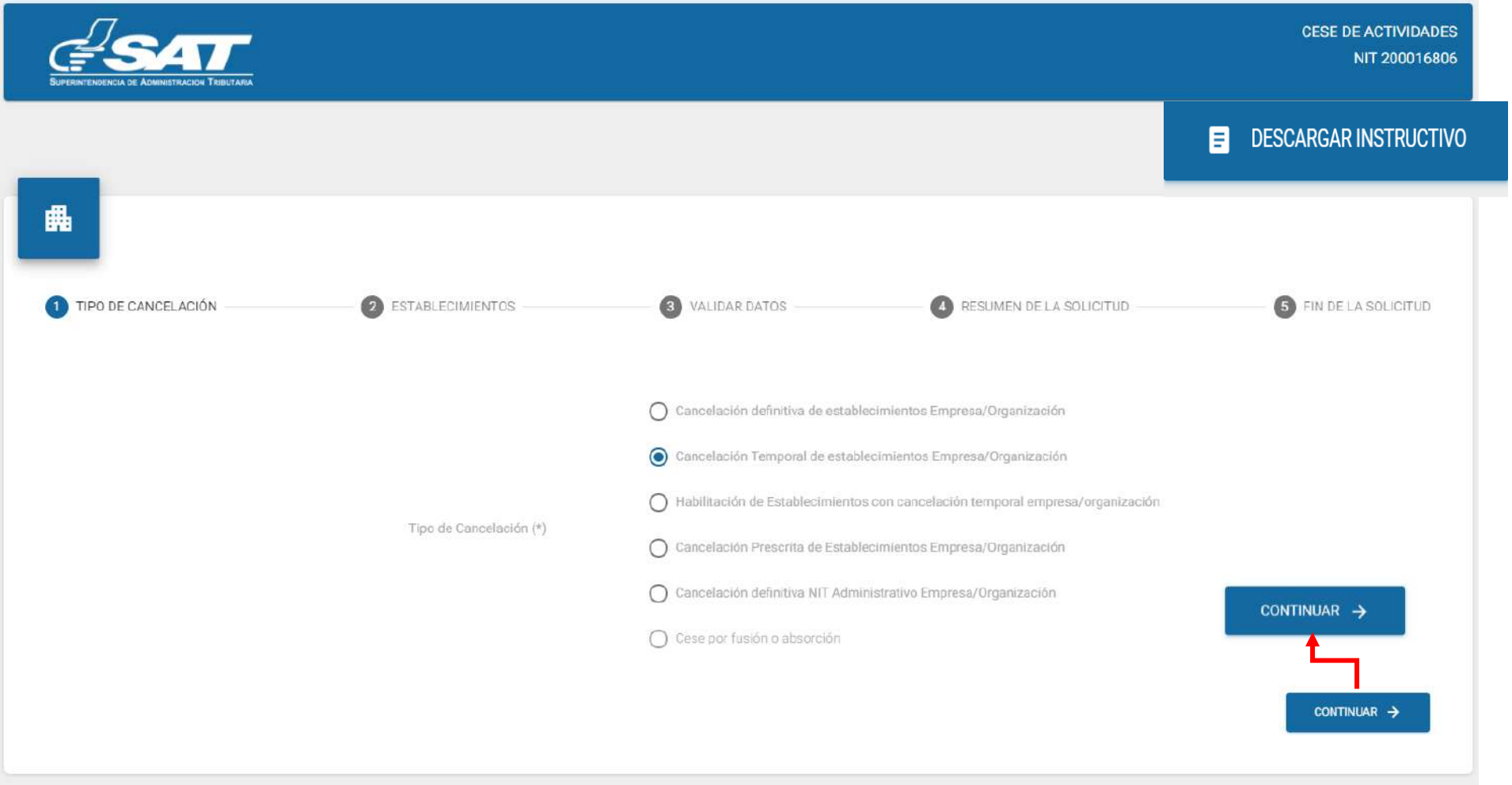

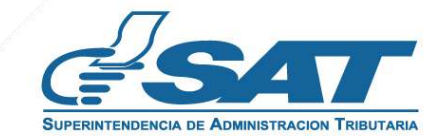

**Contribuyendo** por el país que todos queremos

**8**. Se muestran los establecimientos activos, debe seleccionar el establecimiento al cual desea realizar cese de actividades o la opción "**cancelar**" si no desea continuar con su solicitud.

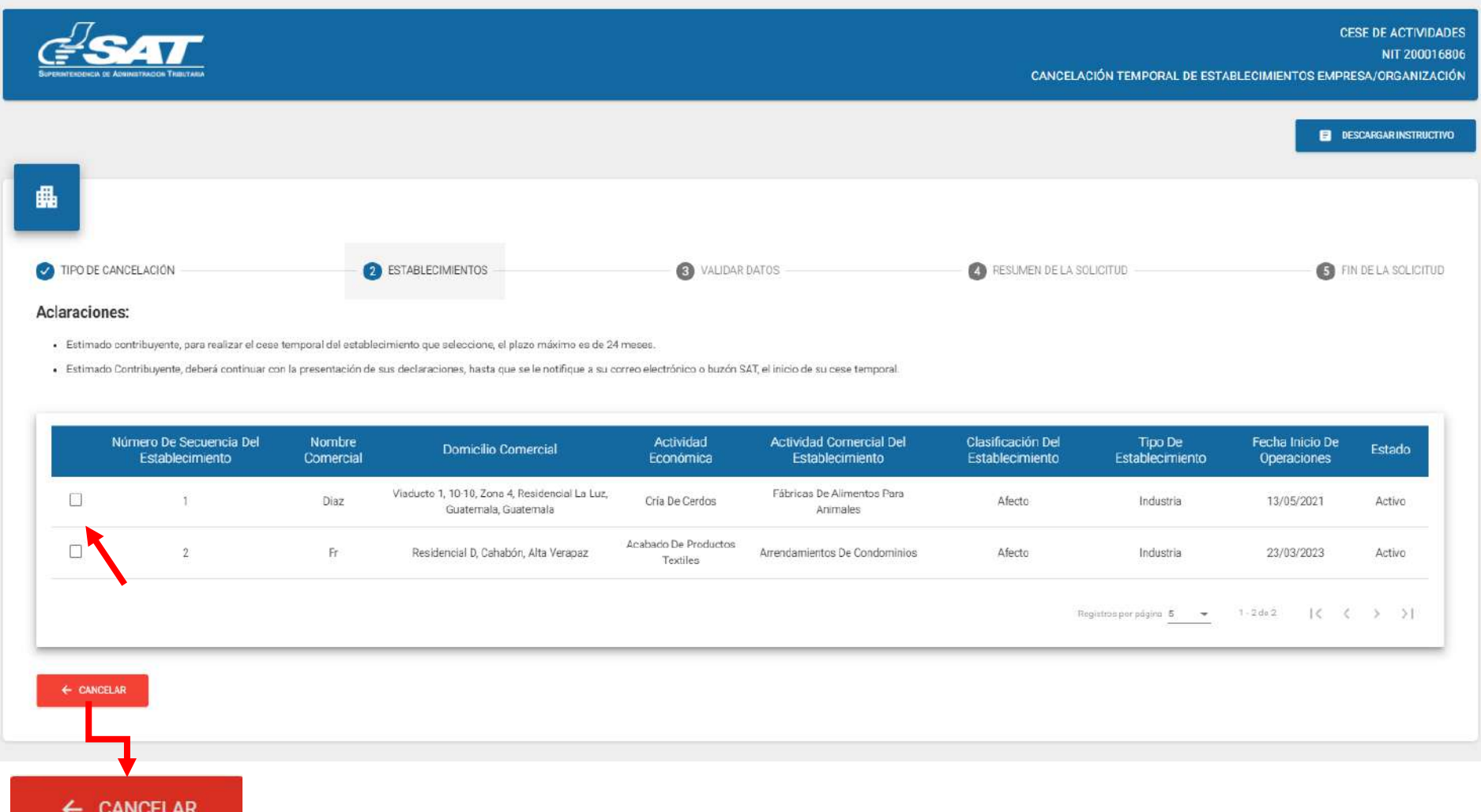

**9**. Al seleccionar el establecimiento el sistema muestra el mensaje siguiente: ¿Esta seguro de cancelar el establecimiento temporalmente? Debe seleccionar la opción **"SI**" para continuar con el proceso.

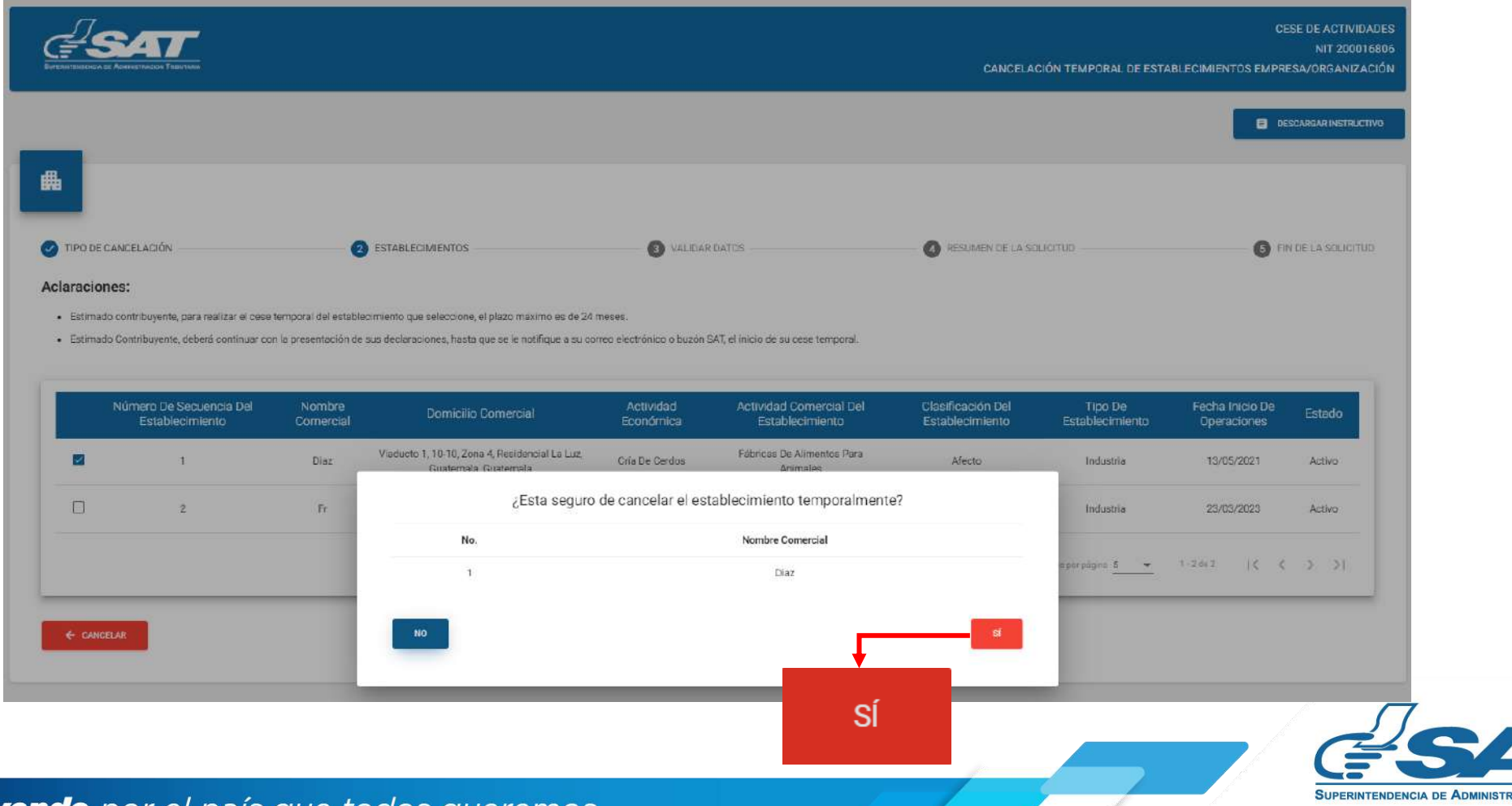

**Contribuyendo** por el país que todos queremos

**10.** El sistema muestra el mensaje siguiente, debe seleccionar la opción "**Aceptar**."

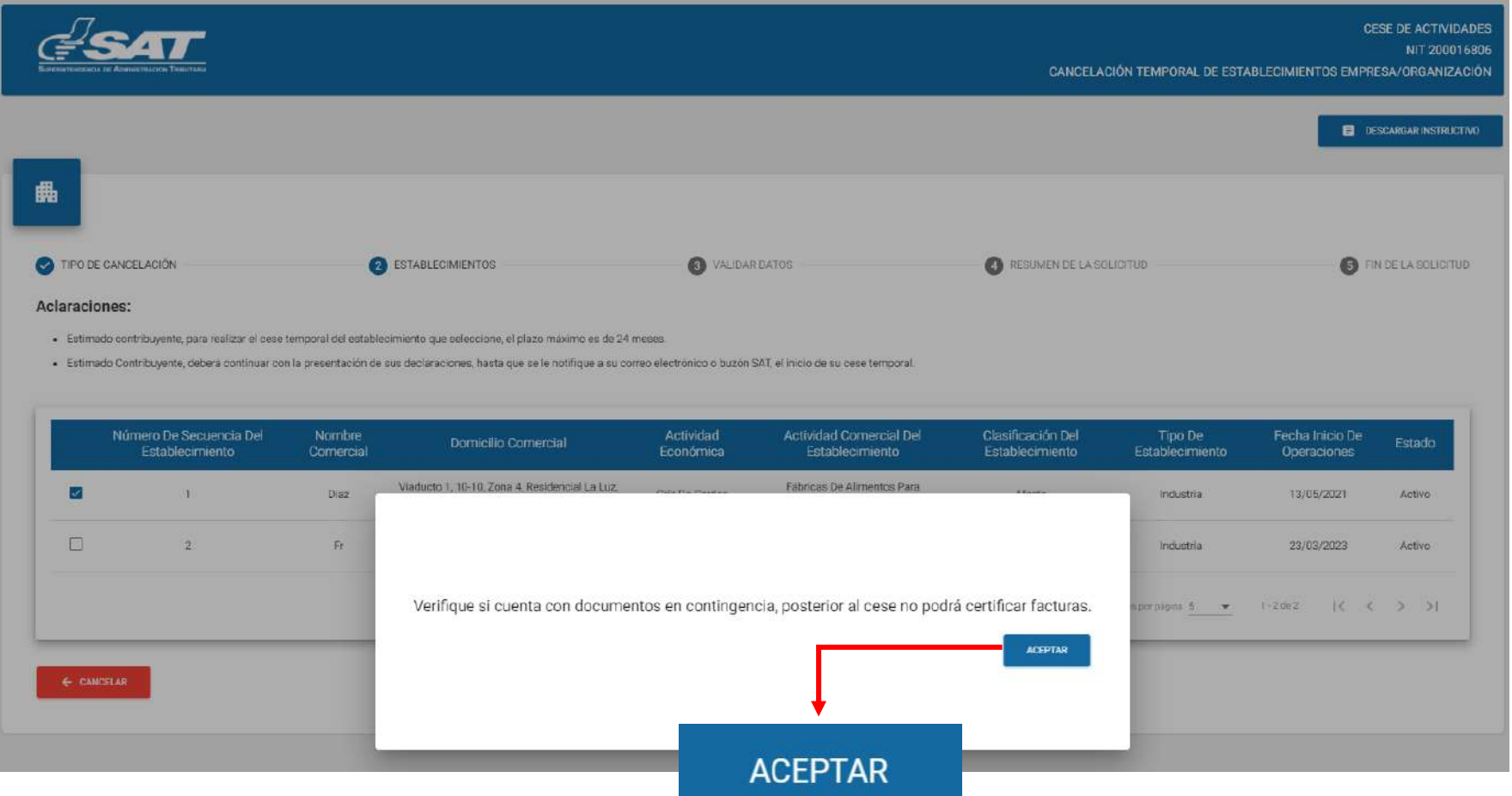

**11.** El sistema muestra la pantalla siguiente, debe seleccionar el **plazo de cancelación temporal**, posteriormente la opción "**continuar**".

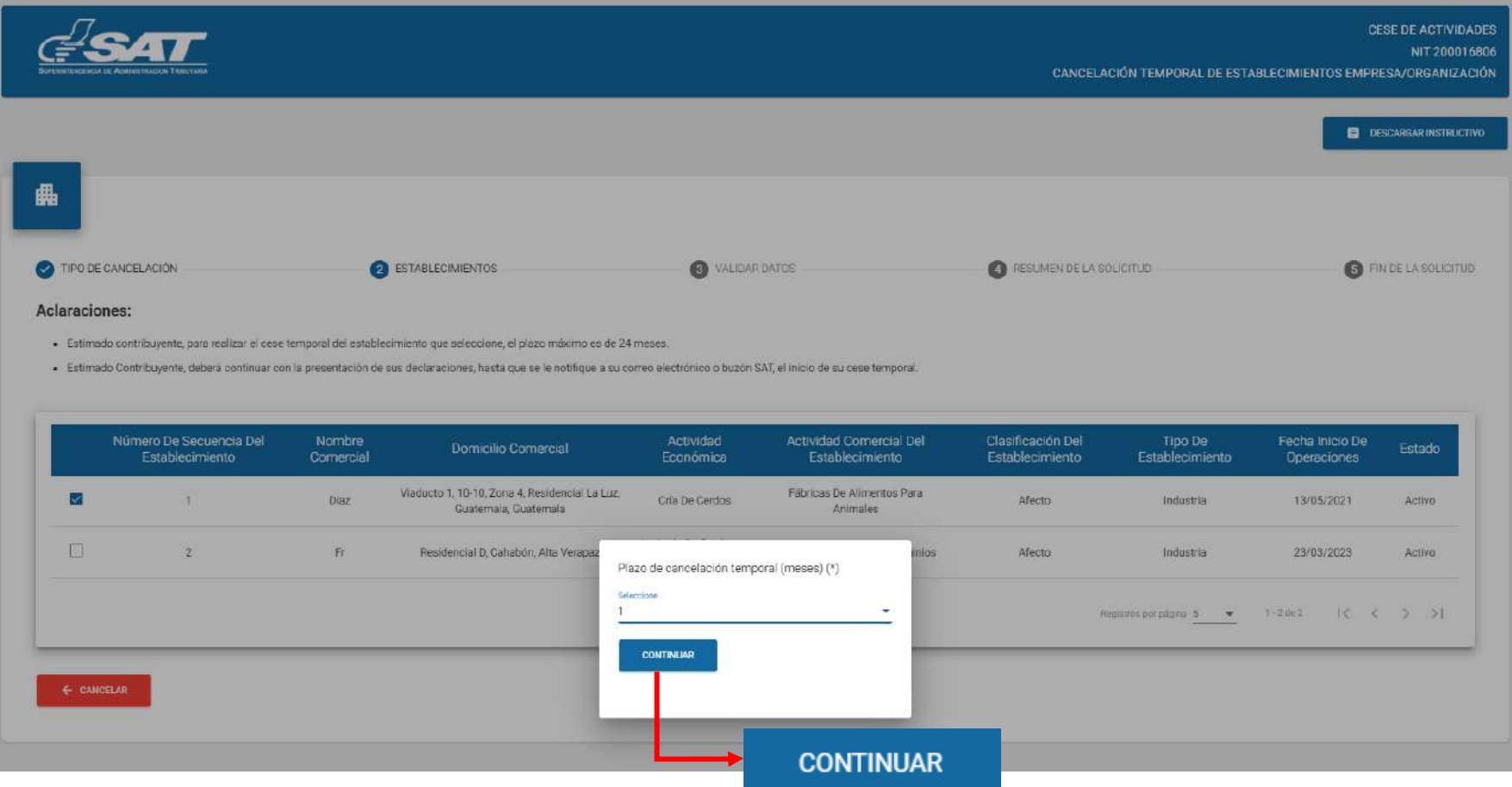

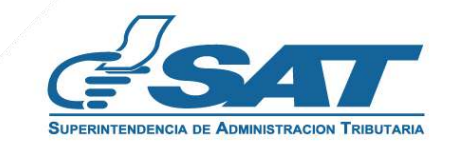

**12.** El sistema despliega el listado de los Representantes Legales, debe seleccionar quien realiza la solicitud.

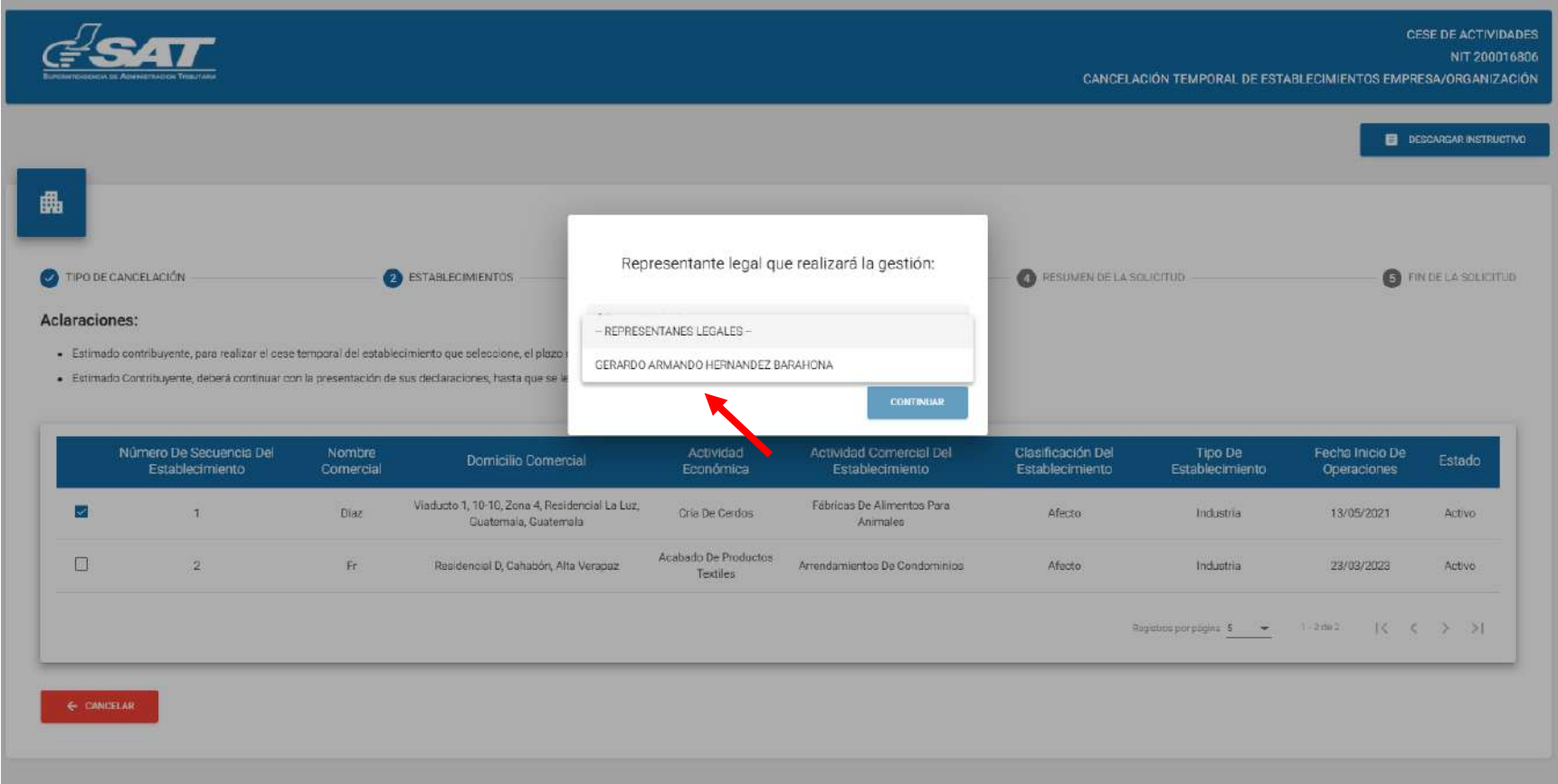

**13.** Seleccionar la opción **"Continuar**".

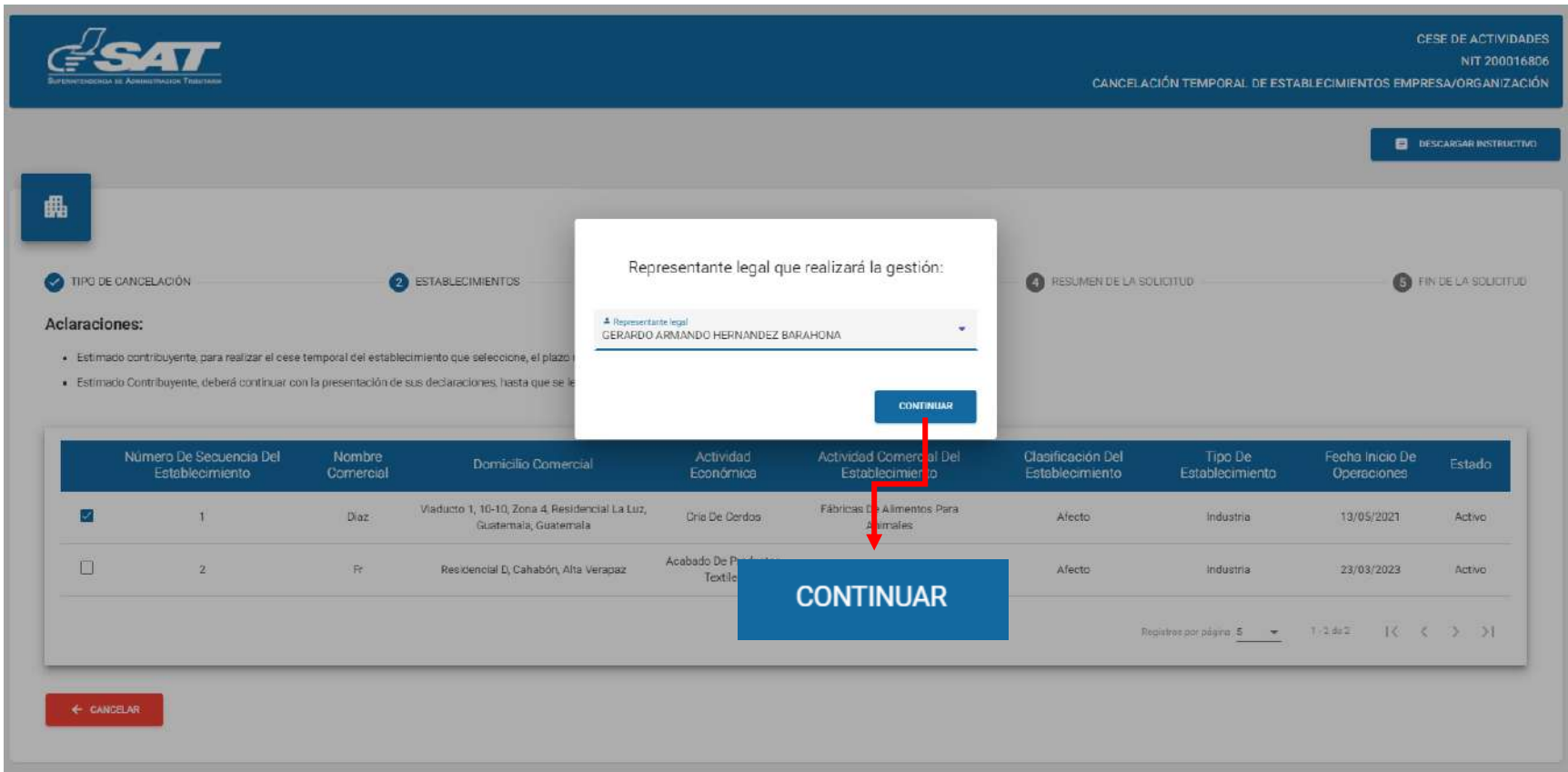

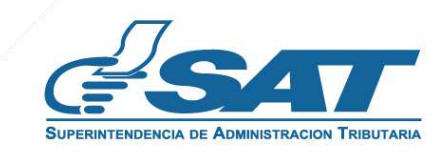

**14.** El sistema despliega los campos para adjuntar los requisitos escaneados en formato JPG, PDF o PNG, debe seleccionar la opción "**examinar"**.

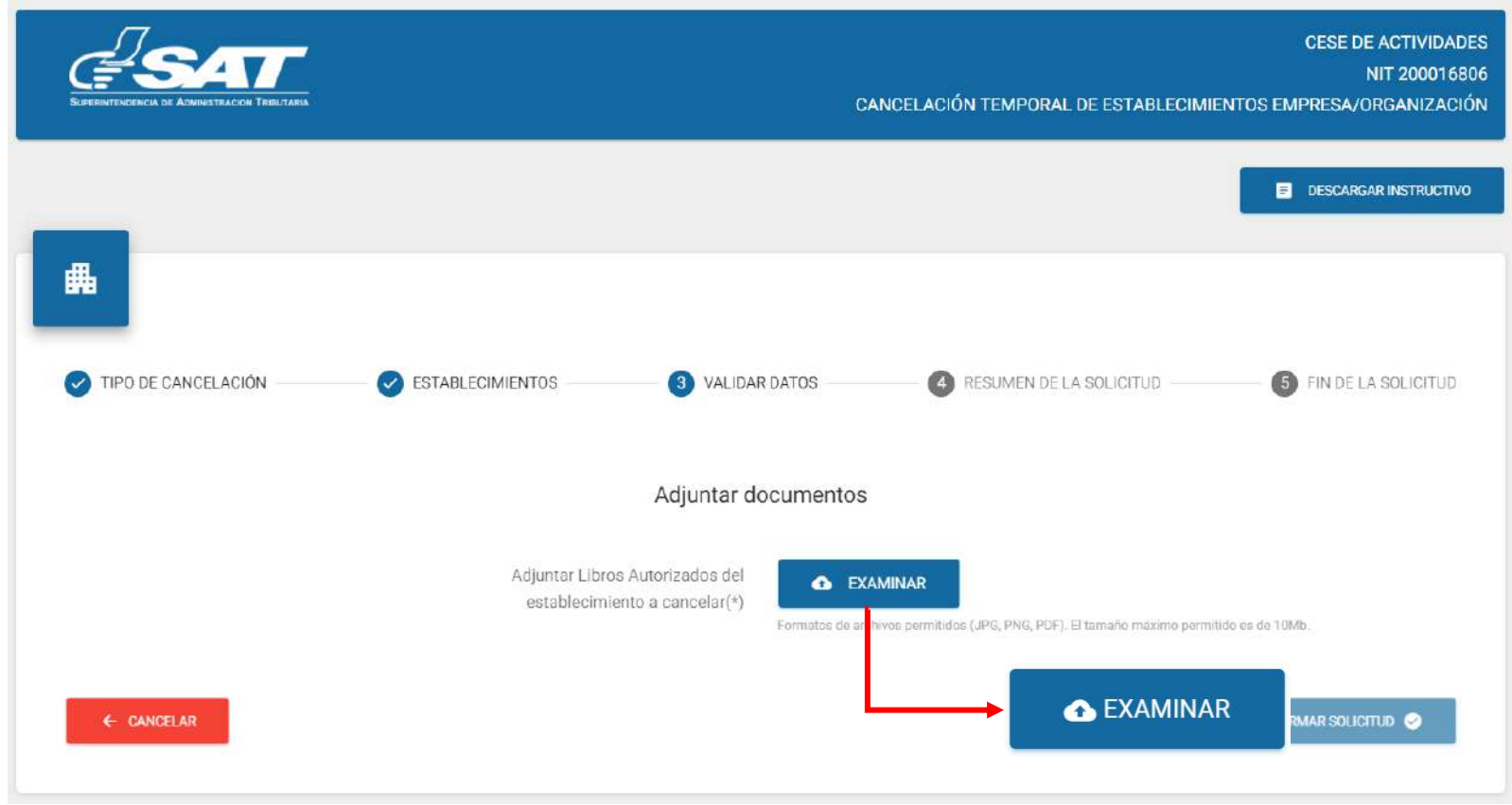

**15.** Seleccionar la opción "**Visualizar**" para verificar si los documentos adjuntos son legibles o "**Eliminar**" si los mismos no se visualizan de forma correcta, para volverlos a adjuntar correctamente.

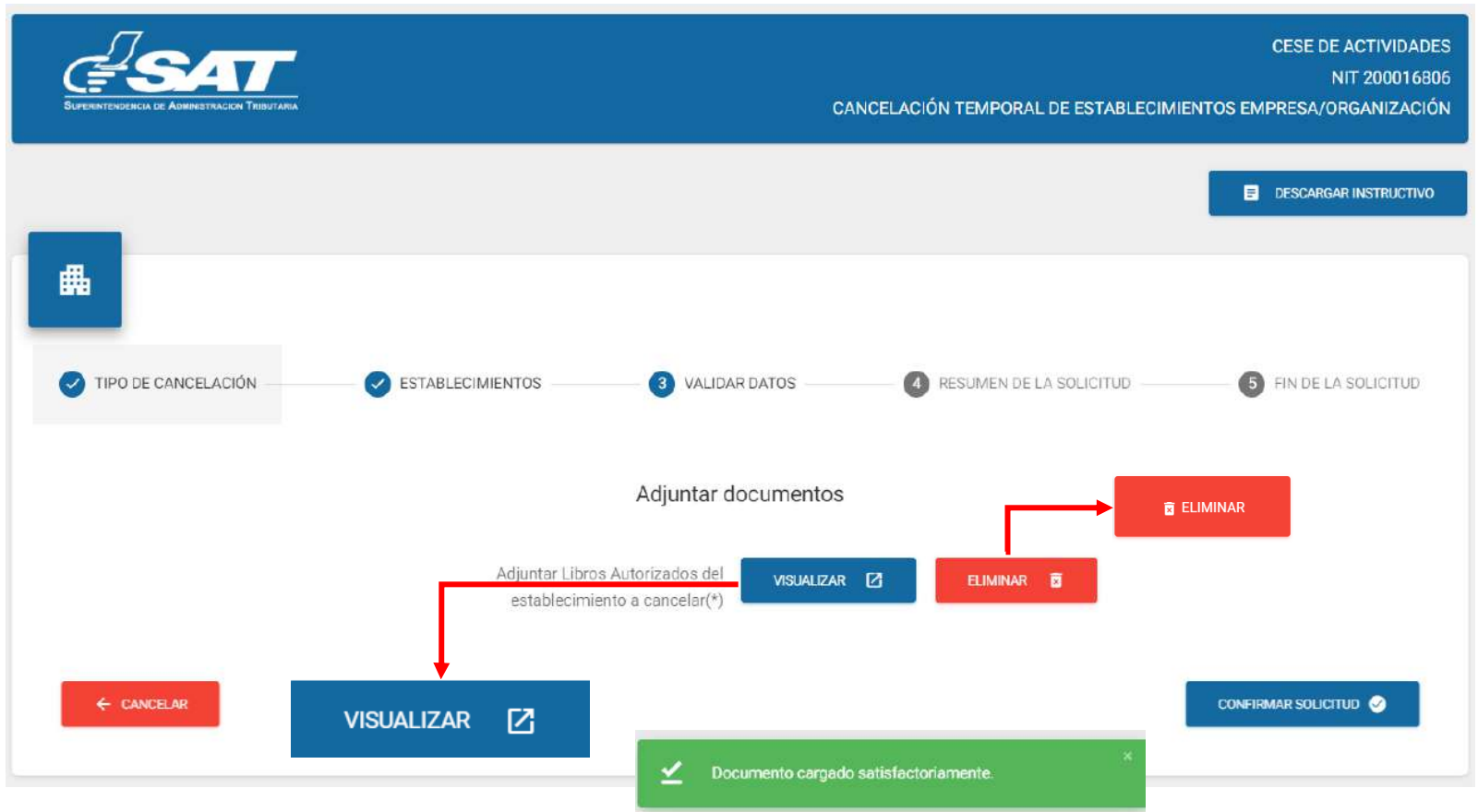

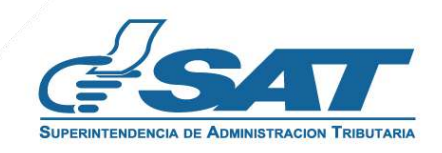

**16.** Seleccionar la opción "**Confirmar solicitud**" o bien si por algún motivo la solicitud no será concluida, la opción "**Cancelar**".

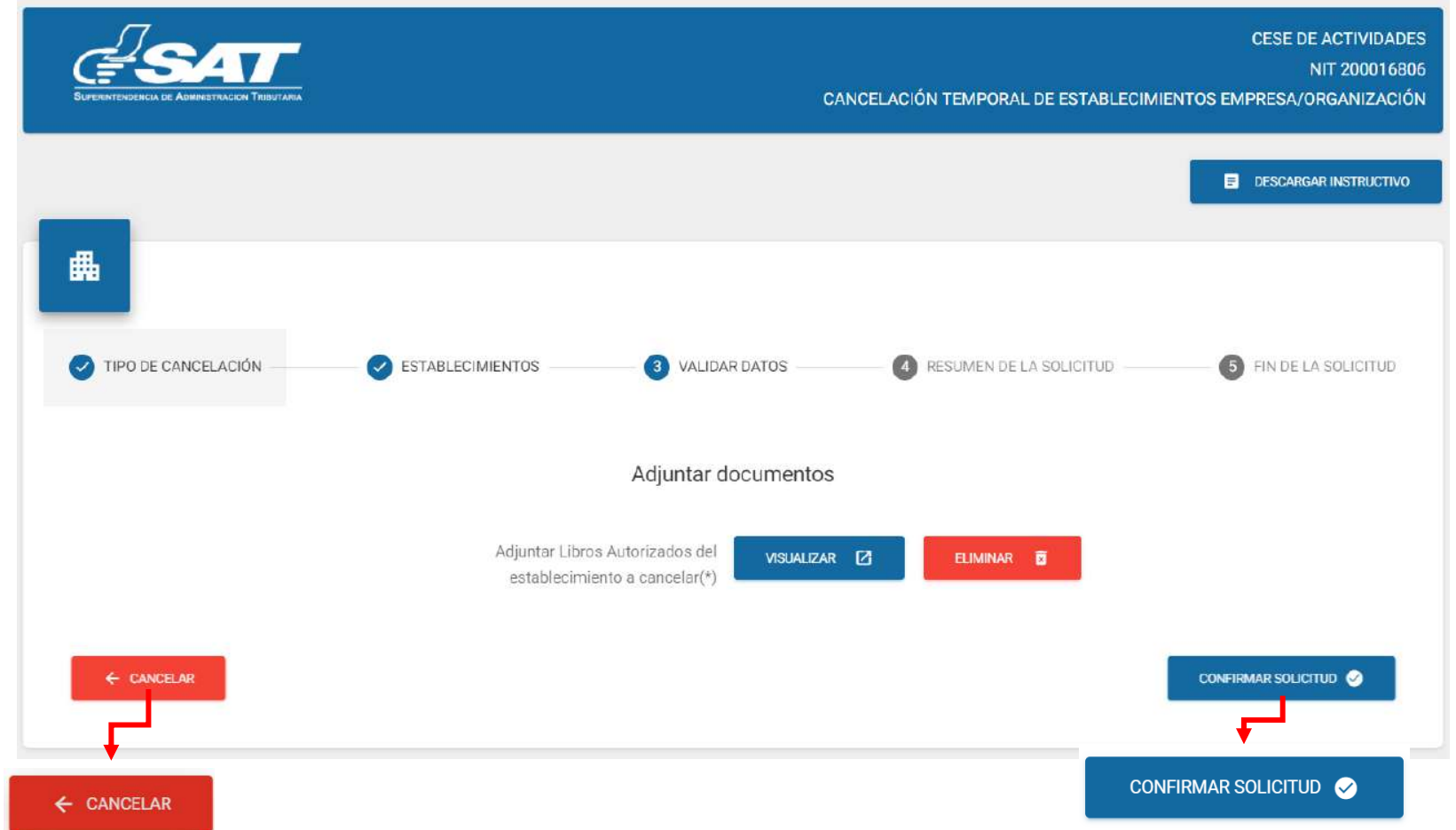

**16.1.** AL seleccionar la opción "**SI**" el sistema cancela la solicitud y al seleccionar "**NO**" continua con la solicitud.

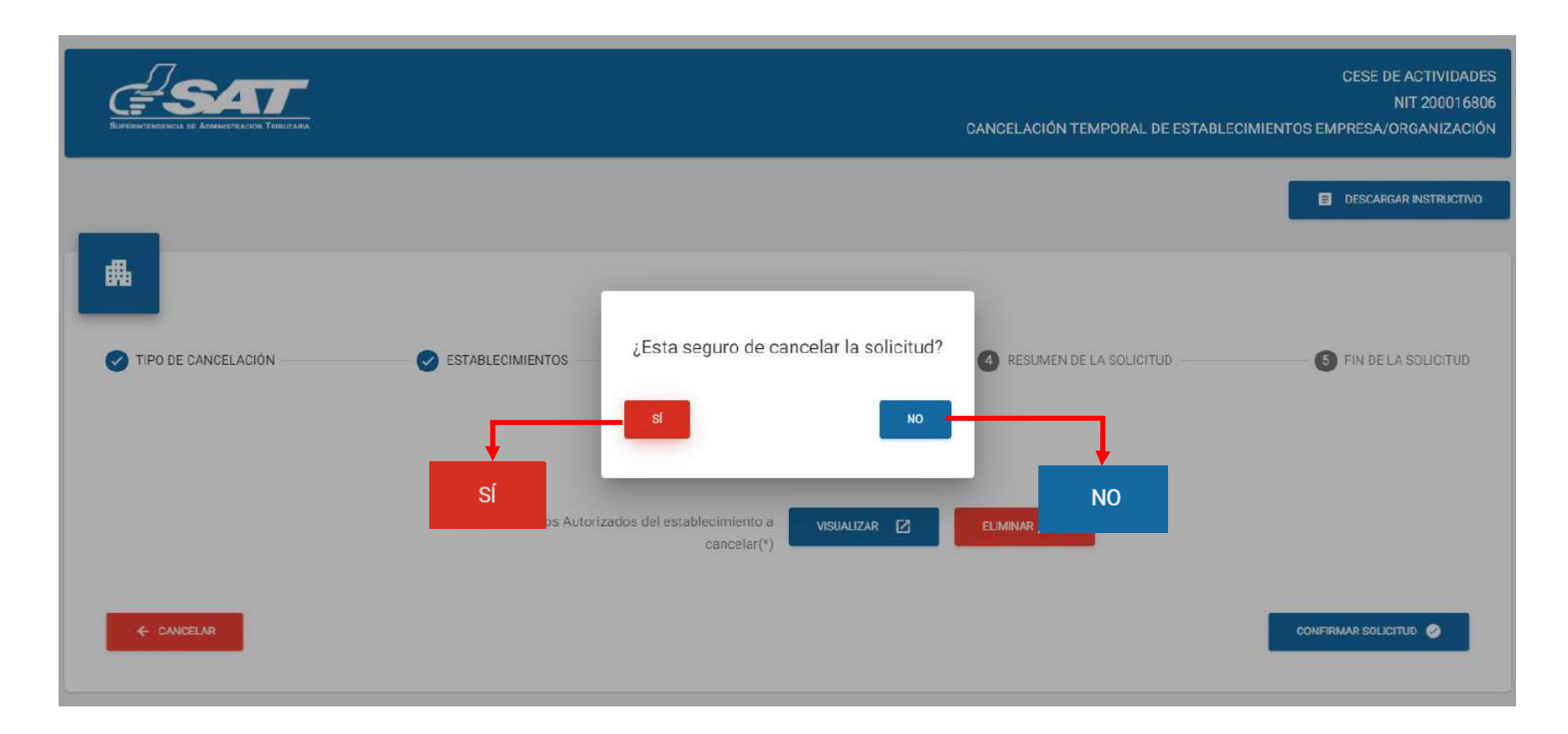

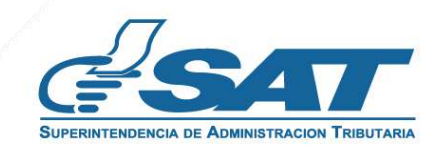

**17.** Si en la verificación automática que realiza el sistema la solicitud de cese de actividades temporal es improcedente, se genera el informe con el detalle de obligaciones Tributarias pendientes de solventar previo a continuar con el proceso, seleccionar la opción "**Imprimir**" y posteriormente ".**aceptar** ".

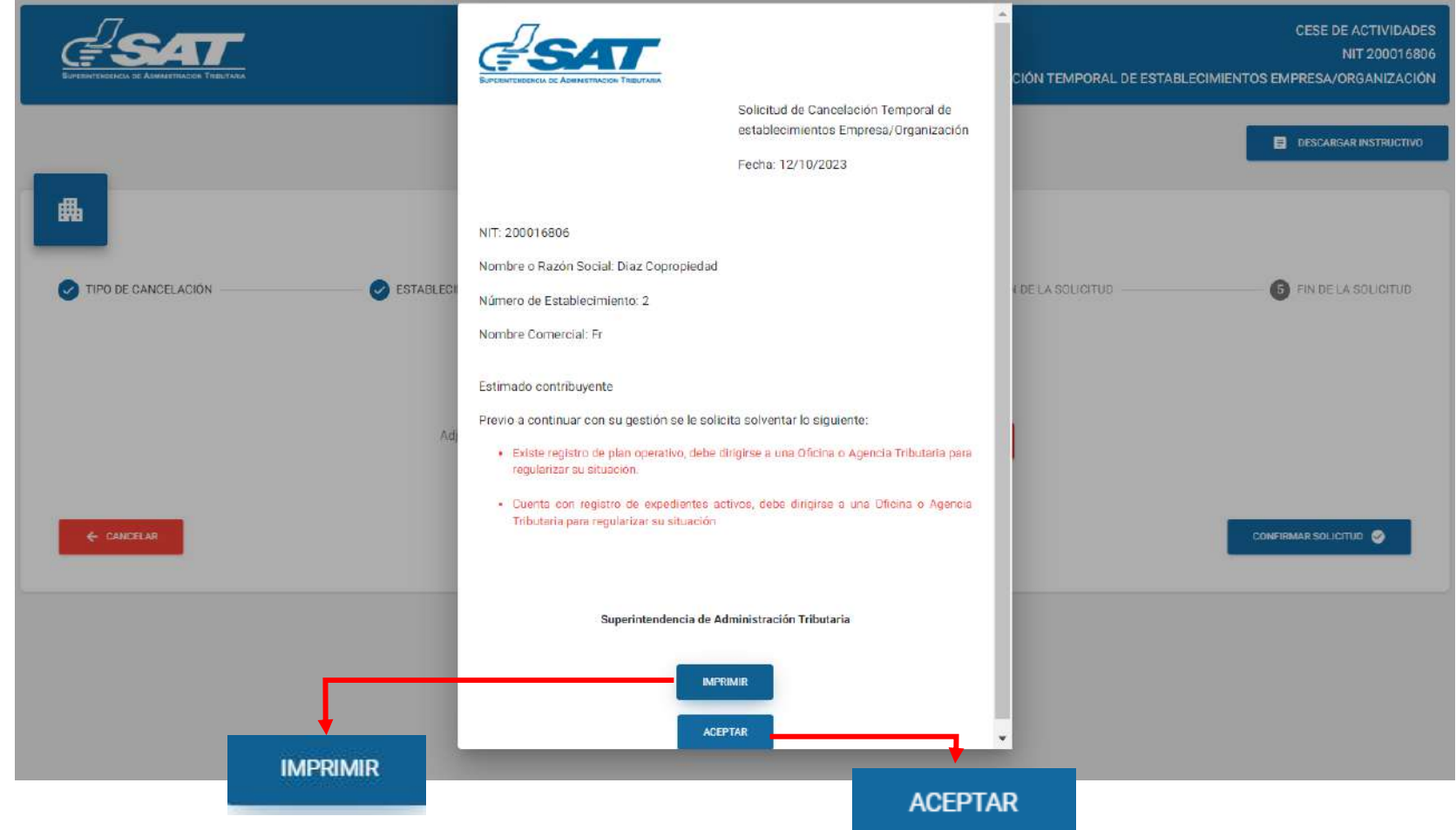

**17.1.** Después de haber seleccionado la opción aceptar en el numeral anterior el sistema muestra la pantalla siguiente, seleccionar la opción "**cancelar"**.

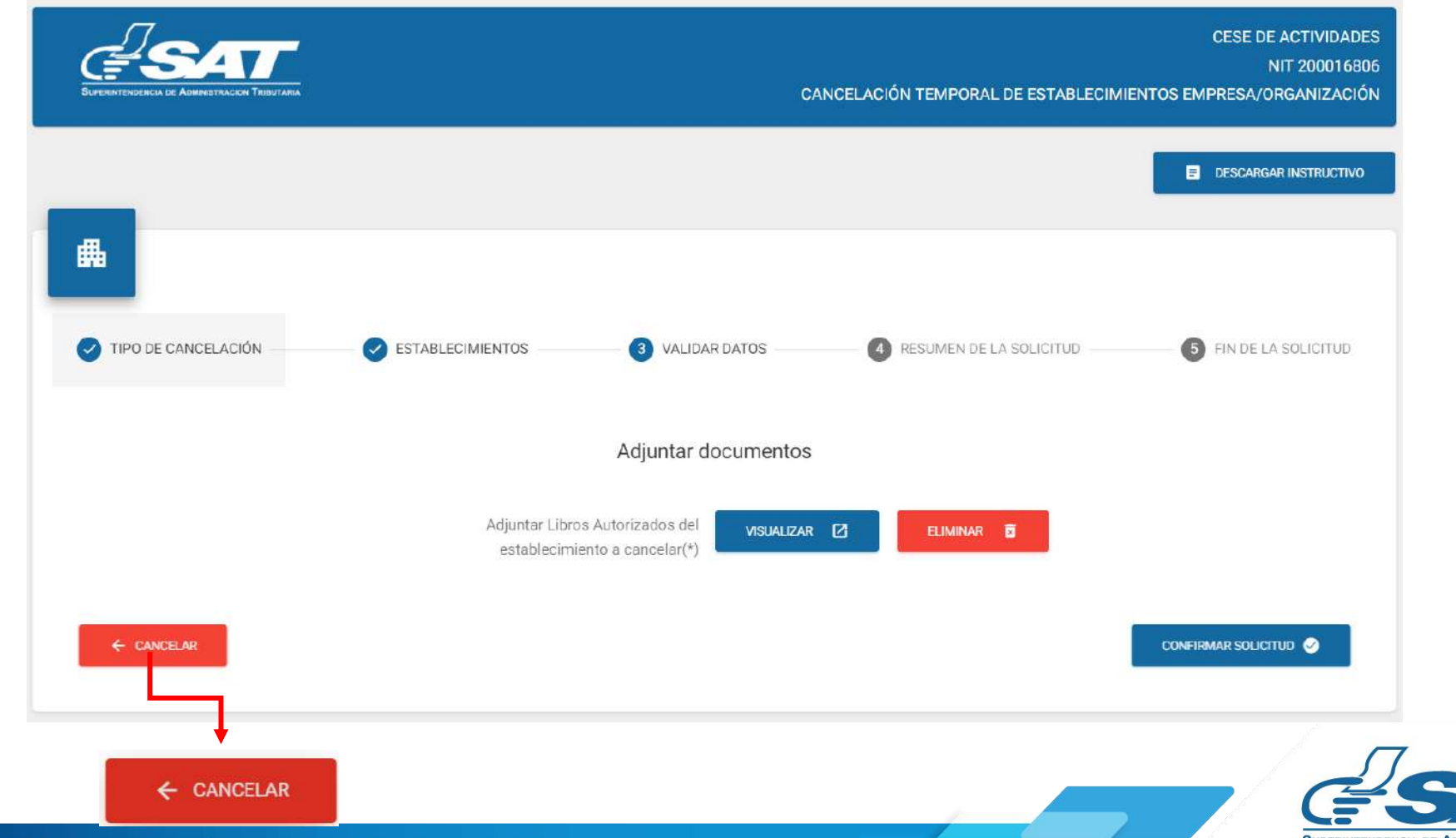

**Contribuyendo** por el país que todos queremos

**17.2.** El sistema muestra el mensaje siguiente, debe seleccionar la opción "S**I**" y el sistema cancela la solicitud.

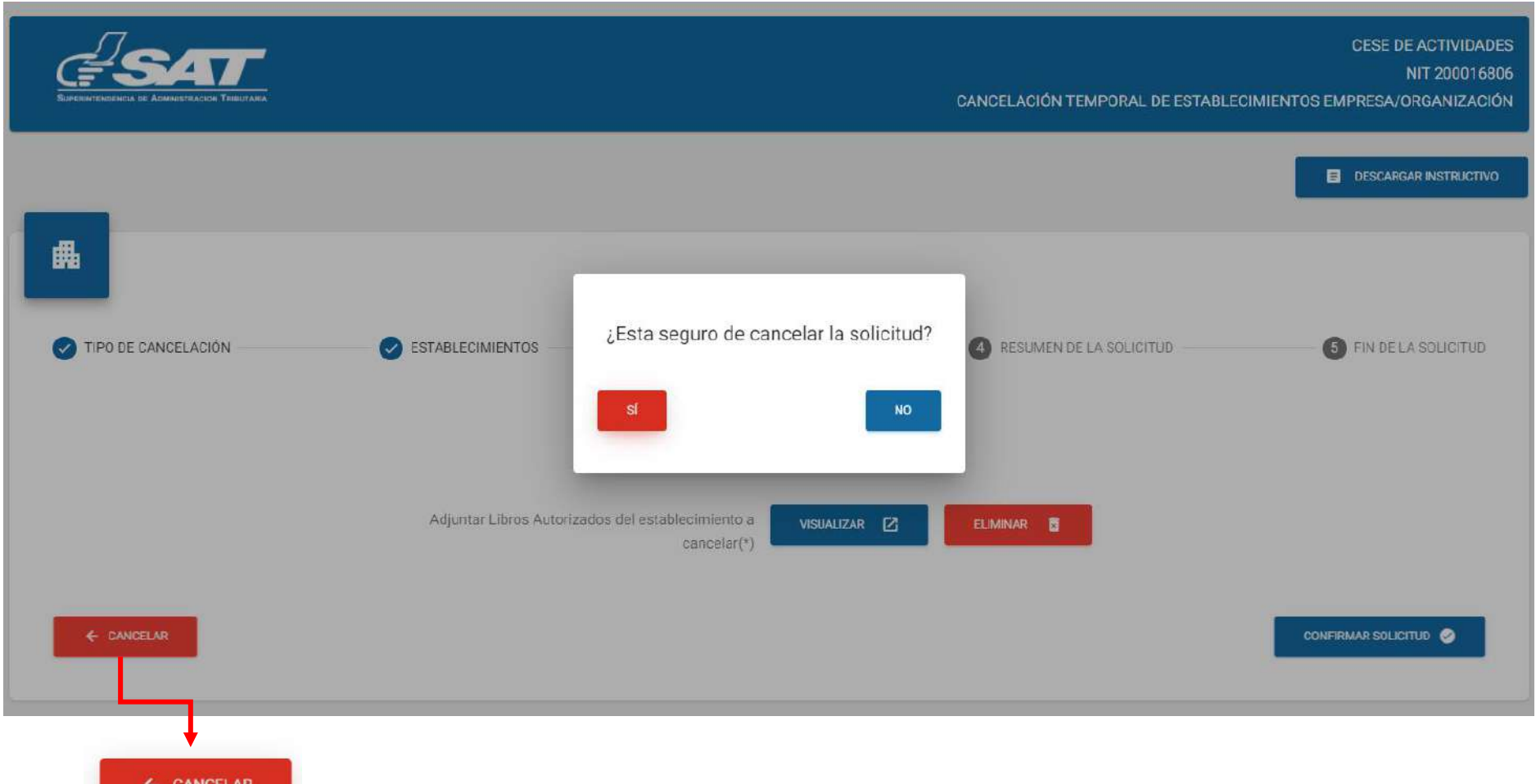

**18.** Si al realizar las verificaciones automáticas de la solicitud de cese de actividades temporal es procedente, despliega la declaración jurada la cual debe de "**Aceptar"** y posteriormente seleccionar la opción "**Continuar**".

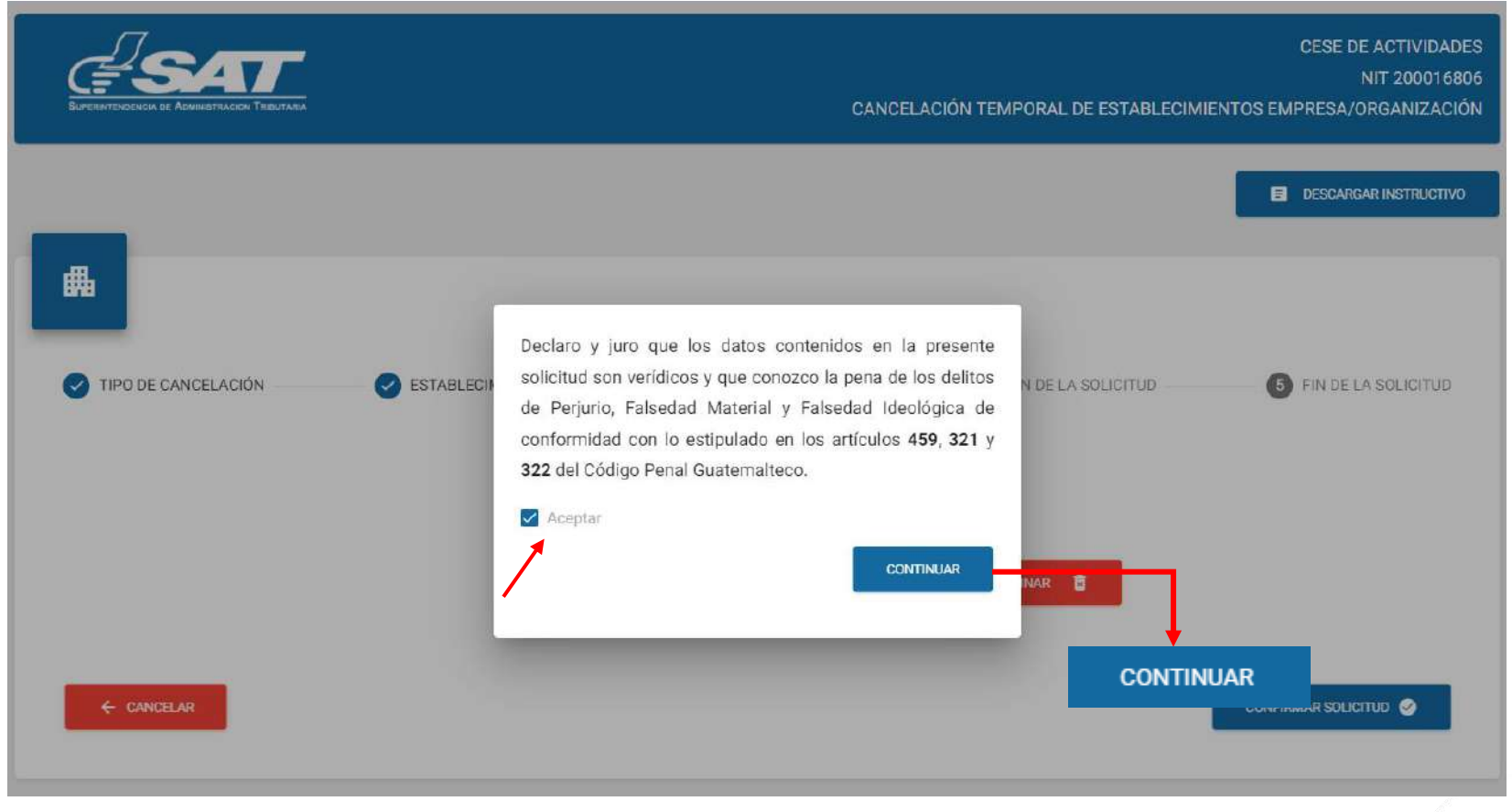

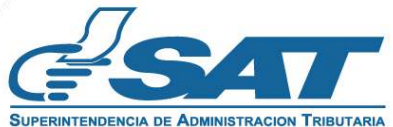

**19.** El sistema muestra la pantalla siguiente, debe seleccionar la opción "**Finalizar solicitud".**

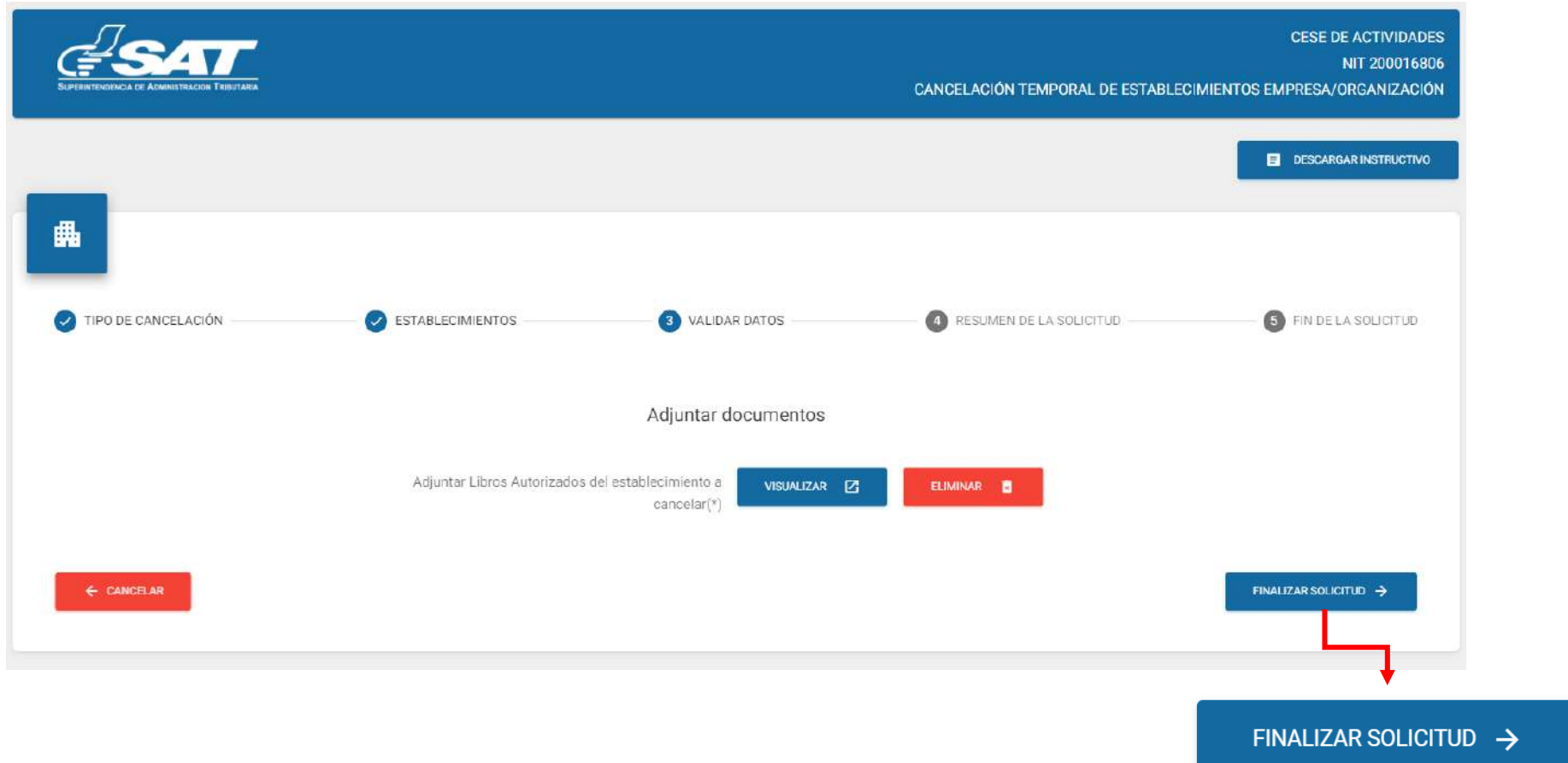

**20.** El sistema despliega el resumen siguiente, debe seleccionar la opción "**Enviar solicitud**".

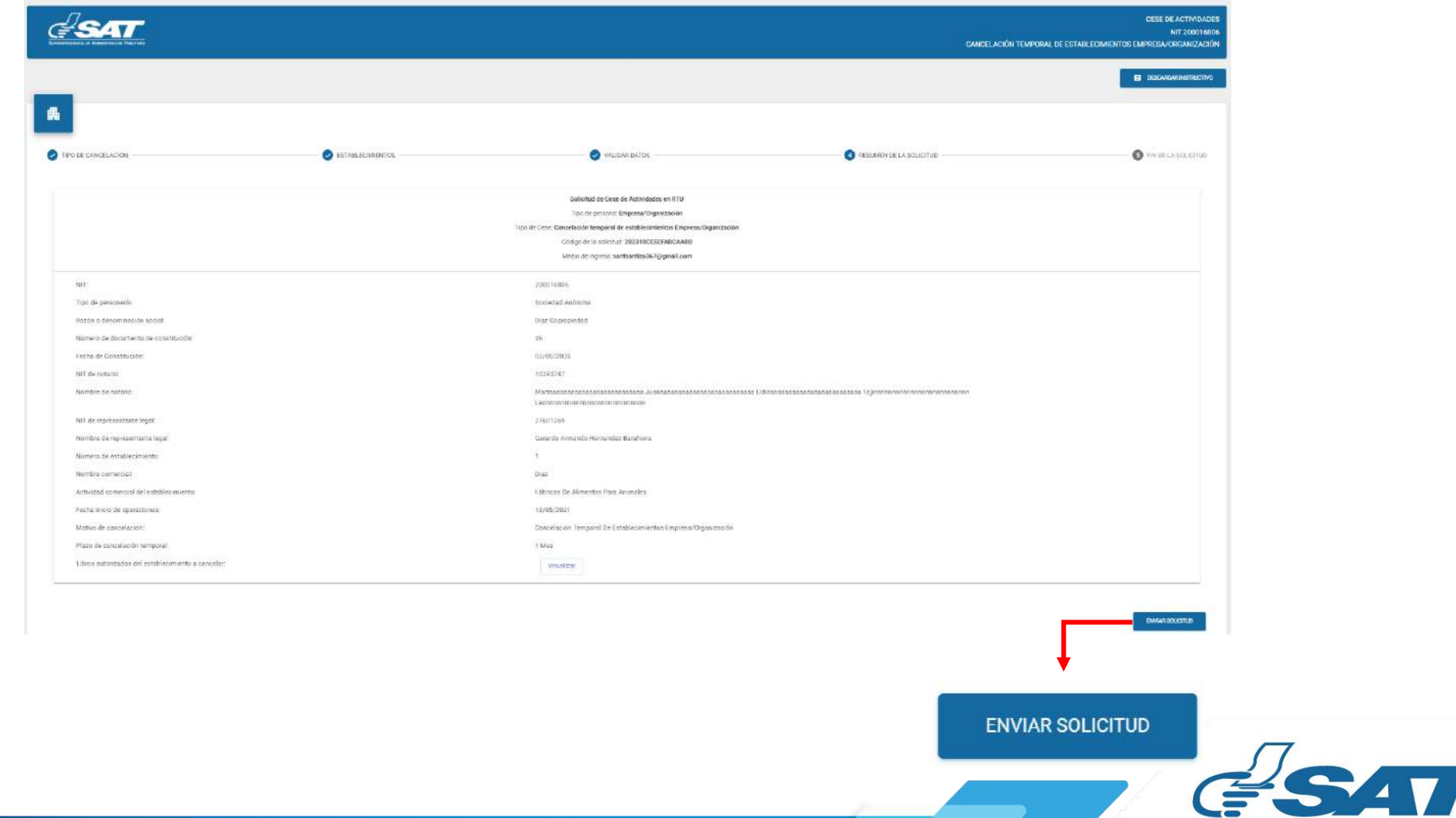

**SUPERINTENDENCIA DE ADMINISTRACION TRIBUTA** 

**20.1.** El sistema muestra el mensaje de confirmación que se ha enviado la solicitud para revisión, debe seleccionar la opción "**aceptar**."

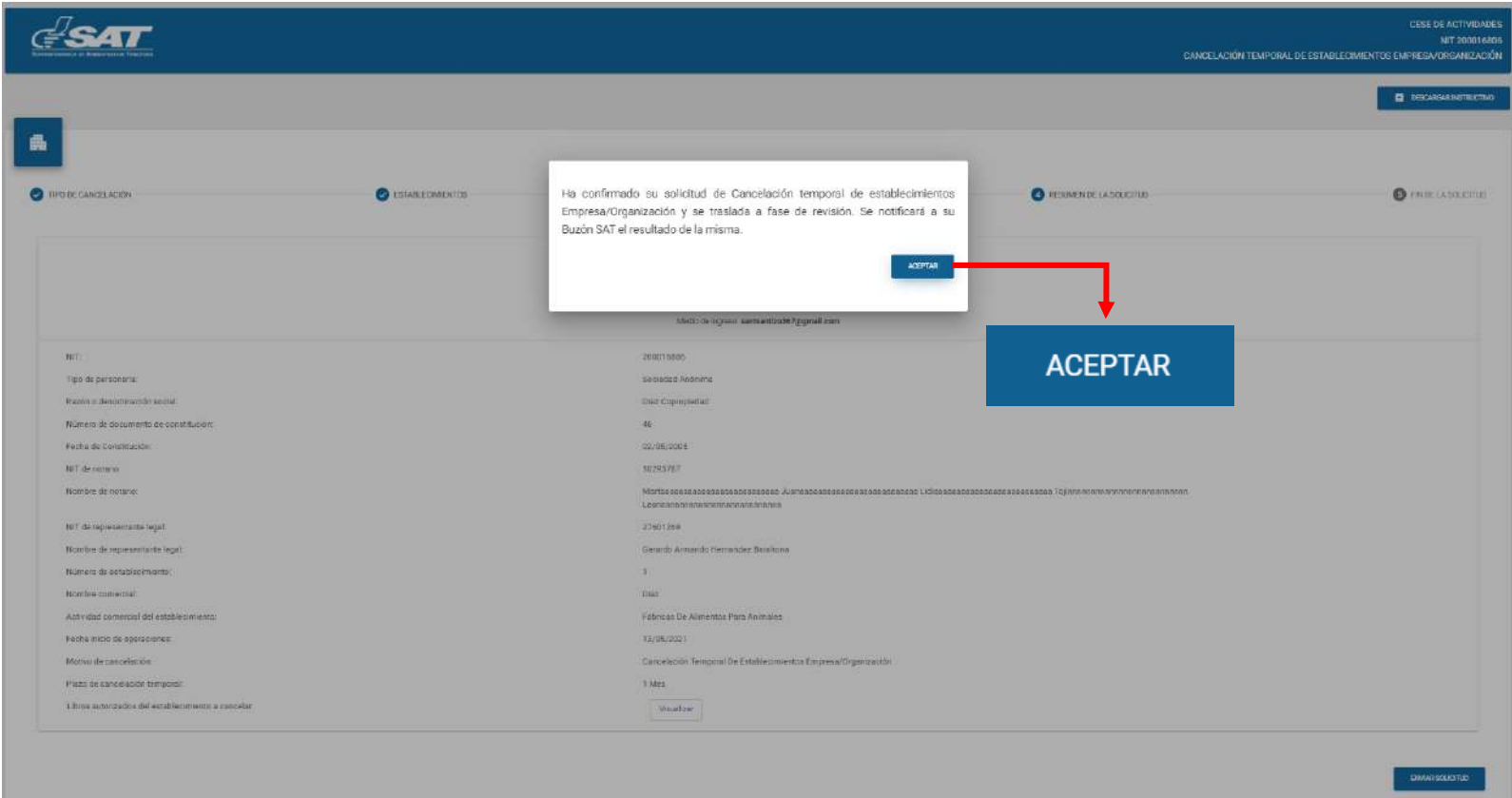

**20.2.** El sistema muestra el mensaje siguiente.

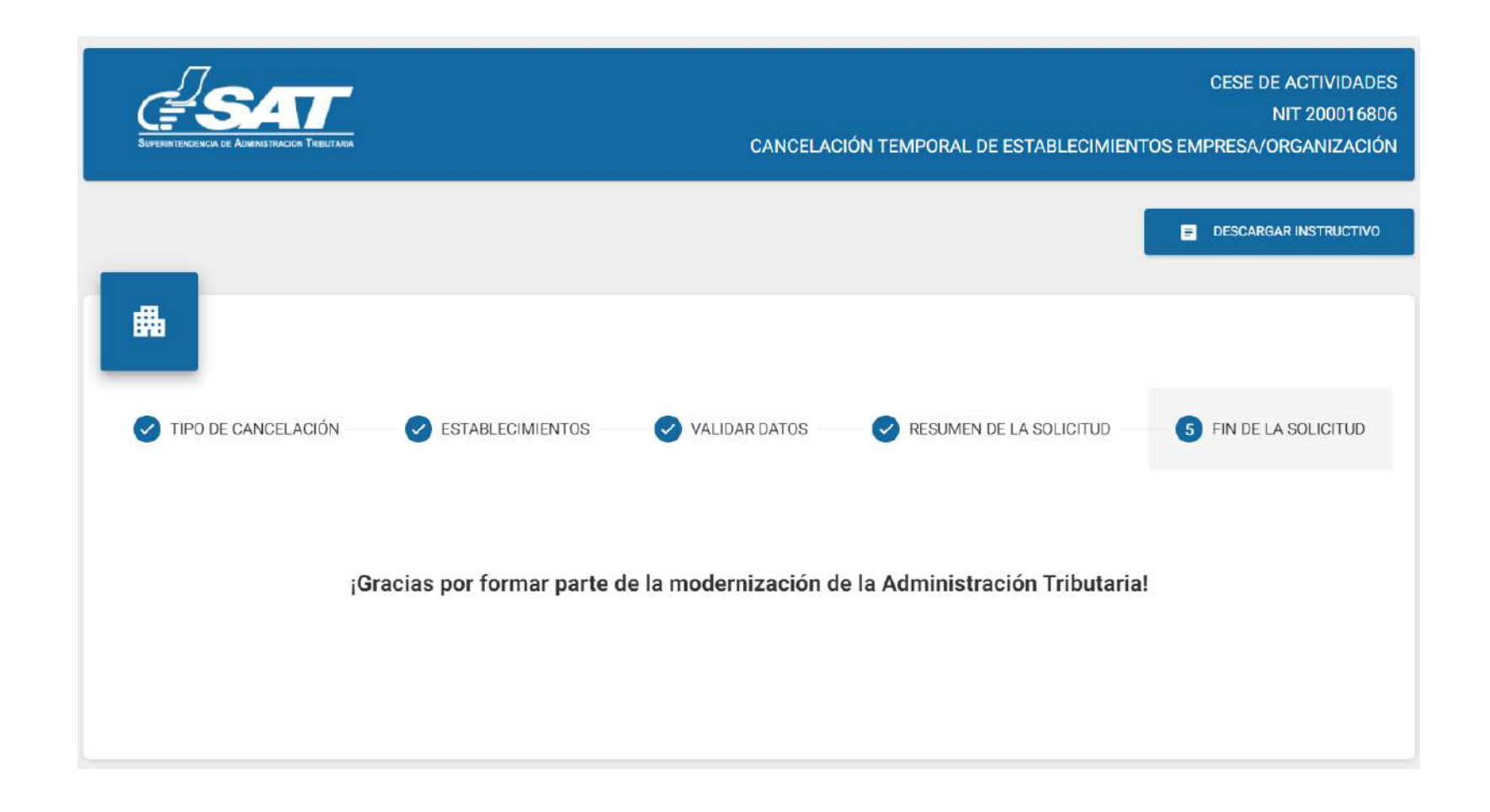

![](_page_12_Picture_5.jpeg)

- **21**. Una vez realizada la revisión de la solicitud, si es improcedente recibirá un mensaje con el detalle de los requisitos a corregir.
	- **21.1.** A**l** correo electrónico, para lo cual deberá ingresar al enlace descrito en el mismo.

![](_page_13_Picture_3.jpeg)

![](_page_13_Picture_4.jpeg)

**21.2.** A**l** Buzón SAT, para lo cual deberá ingresar al enlace descrito en el mismo.

![](_page_14_Picture_22.jpeg)

![](_page_14_Picture_3.jpeg)

**21.3.** Después de seleccionar el enlace indicado en los numerales anteriores, el sistema muestra la pantalla de ingreso a Agencia Virtual, Ingresar el usuario y contraseña y seleccionar la opción "**aceptar**".

![](_page_15_Picture_38.jpeg)

**21.4.** O Ingresar desde su Agencia Virtual y seleccionar la sección RTU, opción "**Cese de Actividades".**

![](_page_15_Picture_39.jpeg)

![](_page_15_Picture_5.jpeg)

**E2** sistema muestra la pantalla siguiente, debe seleccionar la opción examinar para adjuntar los requisitos a corregir solicitados en el correo electrónico o la opción "**cancelar**" si no desea continuar con su solicitud. **22.**

![](_page_16_Picture_91.jpeg)

![](_page_16_Picture_3.jpeg)

**23**. Adjunte los requisitos solicitados, seleccionar la opción "**Visualizar**" para verificar si los documentos adjuntos son legibles o "**Eliminar**" si los mismos no se visualizan de forma correcta y posteriormente seleccionar la opción "**Enviar solicitud**".

![](_page_17_Picture_101.jpeg)

#### **ENVIAR SOLICITUD**

![](_page_17_Picture_4.jpeg)

**24.** El sistema muestra el mensaje siguiente.

![](_page_18_Picture_2.jpeg)

**25.** Una vez enviada la solicitud recibirá en su correo electrónico la notificación siguiente.

![](_page_18_Picture_4.jpeg)

![](_page_18_Picture_5.jpeg)

**26.** Una vez recibida la notificación detallada en el numeral anterior, debe ingresar a su Agencia Virtual y seleccionar la opción **Buzón SAT,** el sistema le muestra la notificación, debe seleccionar "**Cese de Establecimientos"** y seleccionar la impresora si desea imprimir la misma.

![](_page_19_Picture_2.jpeg)

**27**. Recibirá en el correo electrónico la constancia de Cese Temporal de Actividades del establecimiento seleccionado.

![](_page_19_Picture_4.jpeg)

![](_page_19_Picture_5.jpeg)

![](_page_20_Picture_0.jpeg)

# MANUAL Cancelación Temporal de Establecimientos de Persona Jurídica (Empresa/Organización) – AGENCIA VIRTUAL

![](_page_20_Picture_2.jpeg)

![](_page_20_Picture_3.jpeg)

**Contribuyendo** por el país que todos queremos